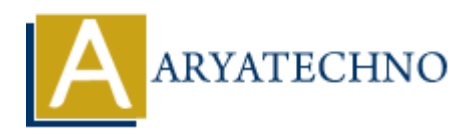

## **C++ Installation**

**Topics :** [CPP](https://www.aryatechno.com/category/14/cpp.html) **Written on** [April 13, 2023](https://www.aryatechno.com/page/cpp/349/c-installation.html)

To install C++ on your computer, you'll need to follow these steps:

- 1. Choose a C++ compiler: There are several C++ compilers available, such as GCC, Clang, and Microsoft Visual C++. Choose the one that is best suited for your operating system and development environment.
- 2. Download and install the compiler: Once you have chosen a compiler, download and install it on your computer. Follow the installation instructions provided by the compiler's website or documentation.
- 3. Choose an IDE: An Integrated Development Environment (IDE) is a software application that provides a comprehensive development environment for writing, compiling, and debugging code. There are several C++ IDEs available, such as Visual Studio, Code::Blocks, and Eclipse.
- 4. Download and install the IDE: Once you have chosen an IDE, download and install it on your computer. Follow the installation instructions provided by the IDE's website or documentation.
- 5. Configure your IDE: Once your IDE is installed, you'll need to configure it to use your C++ compiler. This typically involves setting the path to the compiler executable and configuring any additional settings, such as optimization options or debugging symbols. **On April 13, 2023**<br>
1 C++ on your computer, you'll need to follow these steps:<br>
1 C++ on your computer, you'll need to follow these steps:<br>
2 Corrosoft Visual C++. Choose the one that is best suited for your operating sys
- 6. Write and compile your code: With your C++ compiler and IDE installed and configured, you're ready to start writing and compiling C++ code. Create a new project in your IDE, write your code, and then compile it using the IDE's built-in compiler.

You should have C++ installed on your computer and be ready to start writing and compiling C++ code.

© Copyright **Aryatechno**. All Rights Reserved. Written tutorials and materials by [Aryatechno](https://www.aryatechno.com/)